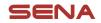

## **10R Quick Start Guide**

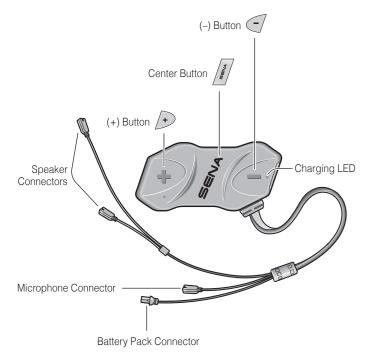

## Installation

Left

1

3

4

6

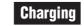

2

Right

WE CON

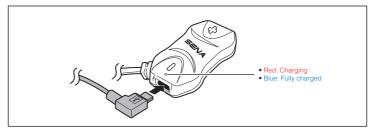

## **Button Operation** Tap | Double Tapping Tap Tapping 1" Press for 1 sec 5" | 12" | Press and Hold Power On/Off

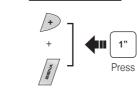

## Volume Adjustment

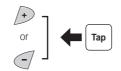

2

2

5

7

02

1

3

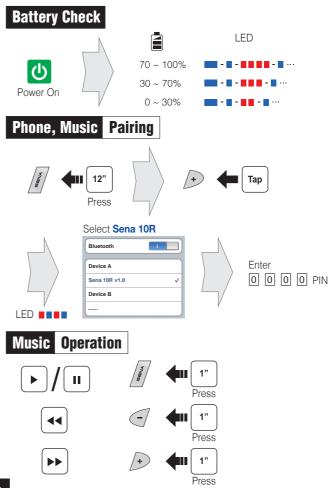

#### Mobile Phone Call Making and Answering SENA 🗲 🛛 Тар Answer 2" **4**11 -Press End 3" Ų Press Voice Dial (\* $\left( + \right)$ 3"

Speed Dial

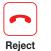

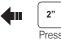

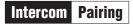

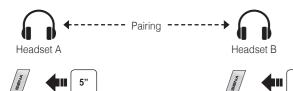

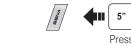

LED

Press

Тар

2nd Friend

Double Tap

LED

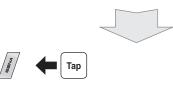

Press

Intercom Start/End

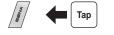

1st Friend

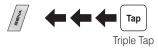

3rd Friend

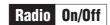

0

Save

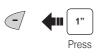

Radio Scan Up FM Band

Start

or

Stop

Save to preset while scanning

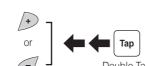

**4**11 1" 1

|1|→|2|→…|5|…→|9|→|10|

Press

+

🛑 Тар

Radio Seek Stations

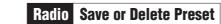

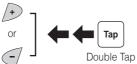

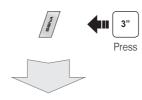

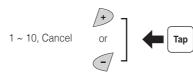

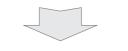

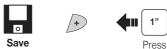

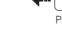

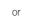

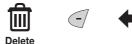

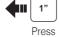

**1**" |

Radio Move to Preset Station

8

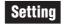

#### **Configuration Menu**

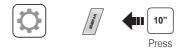

## Using the Sena Device Manager

Connect the headset to your computer via a USB cable. Launch the Sena Device Manager and click **DEVICE SETTING** to configure the headset settings.

For details about downloading the Sena Device Manager, please refer to the leaflet included in the package.

## Using the Sena Smartphone App

- 1. On your smartphone, download the Sena Smartphone App for Android or iPhone from Google Play or App Store.
- 2. Pair your smartphone with the headset.
- 3. Run the Sena Smartphone App. Swipe the screen to the right and tap Setting to configure the headset settings.

## Troubleshooting

## **Factory Reset**

If you want to restore the 10R to factory default settings, use the Factory Reset in the configuration menu. The headset automatically restores the default settings and turns off.

## **Fault Reset**

If the 10R is not working properly for any reason, reset by gently pushing the pin-hole reset button located below the (+) button.

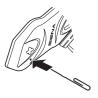

## **10R with Handlebar Remote Quick Start Guide**

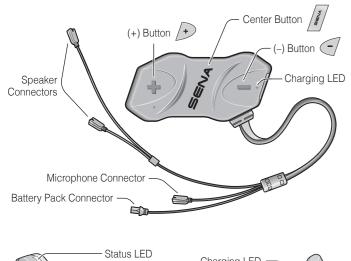

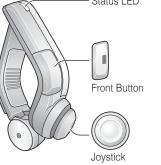

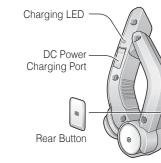

## Installation

2

5

7

00

02

8

Left

1

3

4

6

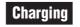

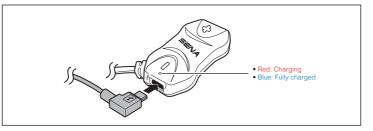

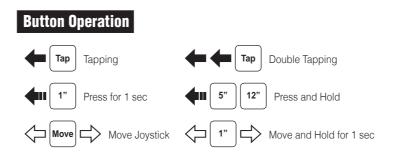

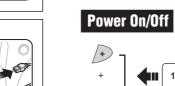

00

Right

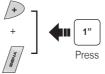

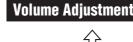

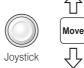

3

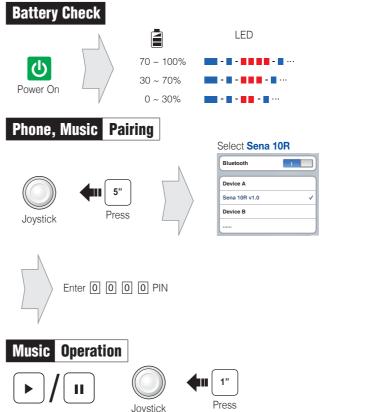

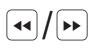

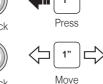

Joystick

## Mobile Phone Call Making and Answering

Rear Button

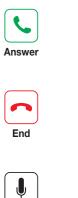

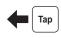

Тар

Rear Button

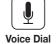

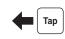

Rear Button

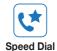

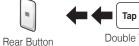

Double Tap

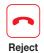

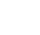

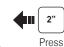

Front Button

#### Pairing Intercom

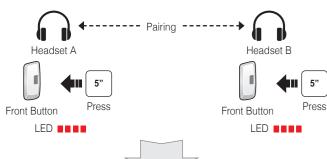

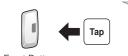

Front Button

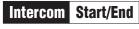

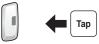

Front Button

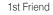

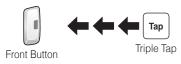

3rd Friend

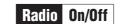

0

Save

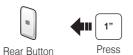

Radio Scan Up FM Band

Start

or

Stop

Save to preset while scanning

Rear Button

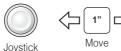

Double Tap

Radio

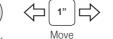

Seek Stations

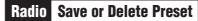

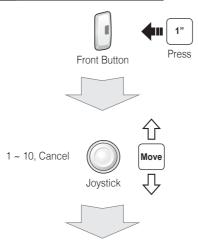

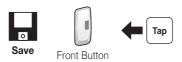

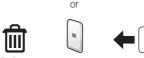

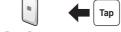

Delete Rear Button

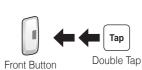

2nd Friend

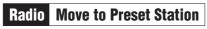

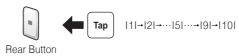

Rear Button

Тар

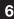

8

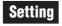

## **Configuration Menu**

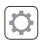

10" Press

Front Button

# Using the Sena Device Manager

Connect the headset to your computer via a USB cable. Launch the Sena Device Manager and click **DEVICE SETTING** to configure the headset settinas.

For details about downloading the Sena Device Manager, please refer to the leaflet included in the package.

## Using the Sena Smartphone App

- 1. On your smartphone, download the Sena Smartphone App for Android or iPhone from Google Play or App Store.
- 2. Pair your smartphone with the headset.
- 3. Run the Sena Smartphone App. Swipe the screen to the right and tap Setting to configure the headset settings.

## Troubleshooting

## Handlebar Remote Disconnection

If the Handlebar Remote becomes disconnected with your headset, recharge the Handlebar Remote or go through the pairing process again. Meanwhile, you can use the headset control buttons to operate the headset.

## **Factory Reset**

If you want to restore the 10R to factory default settings, use the Factory Reset in the configuration menu. The headset automatically restores the default settings and turns off.

## **Fault Reset**

If the 10R is not working properly for any reason, reset by gently pushing the pin-hole reset button located below the (+) button.

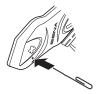